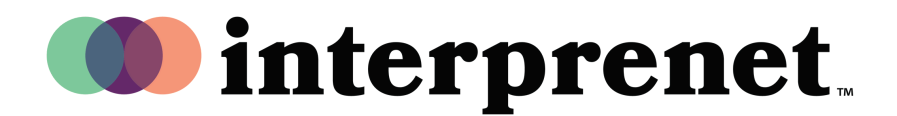

## User Guide

## **Listen to Interpretation on Webex | Desktop App**

1. Select "Join meeting".

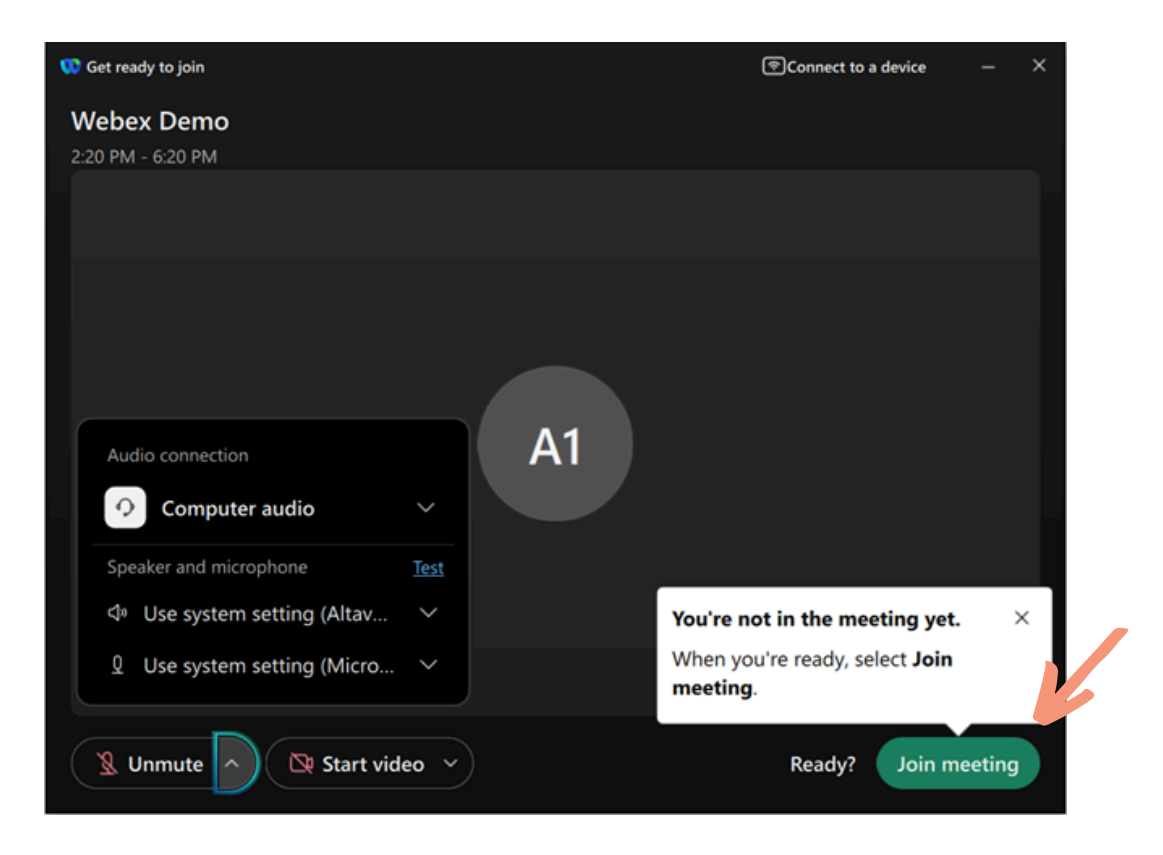

2. Select the globe icon for "Interpretation" in the lower left part of the screen.

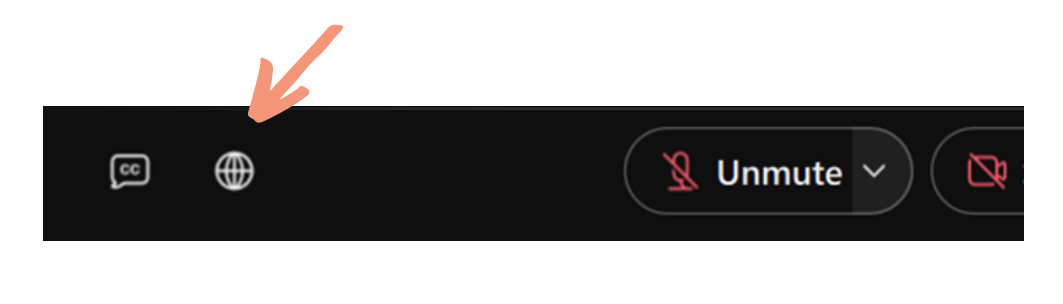

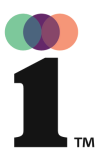

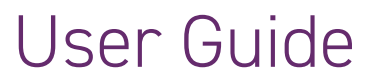

## **Listen to Interpretation on Webex | Desktop App**

**3.** Select the language that you would like to hear.

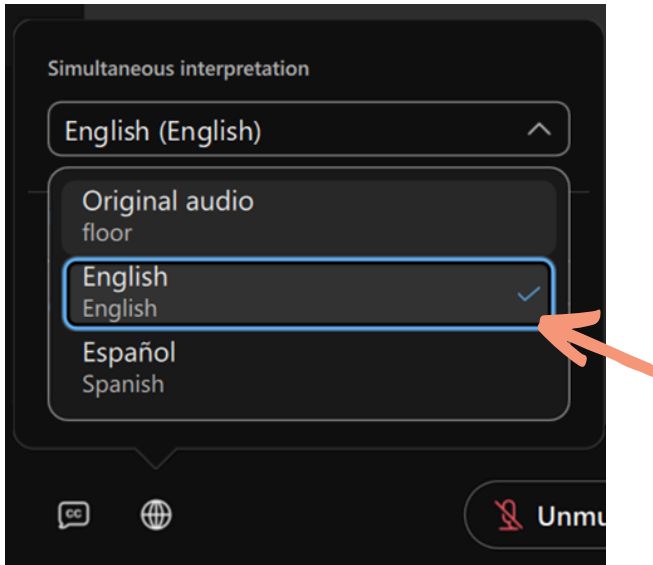

Use the slider to adjust the balance between the original audio and the selected 4. interpretation channel.

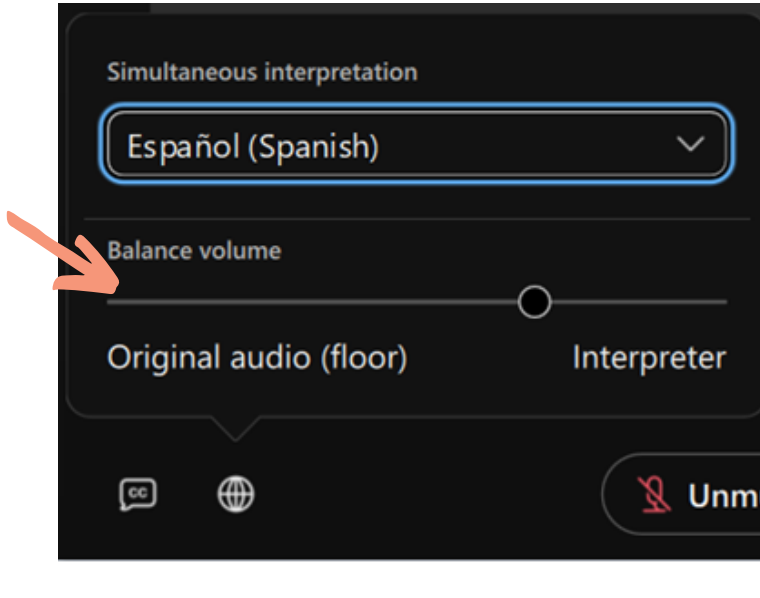